# 0.1 **Inloggen 2 FA – e-Captain HM**

#### **Inloggen met 2-staps authenticatie**

Voor het havenmeester account is de 2-staps authenticatie geactiveerd. Bij het inloggen krijg je iedere keer dat je wilt inloggen een **pushbericht** op uw telefoon met de **code** om in te loggen. Het alternatief is klikken op de **groene JA knop** om in te loggen in e-Captain. Je hoeft dan de code niet over te nemen. Als je pushberichten niet hebt ingeschakeld moet je zelf de Security app openen. Er is verbinding met internet nodig.

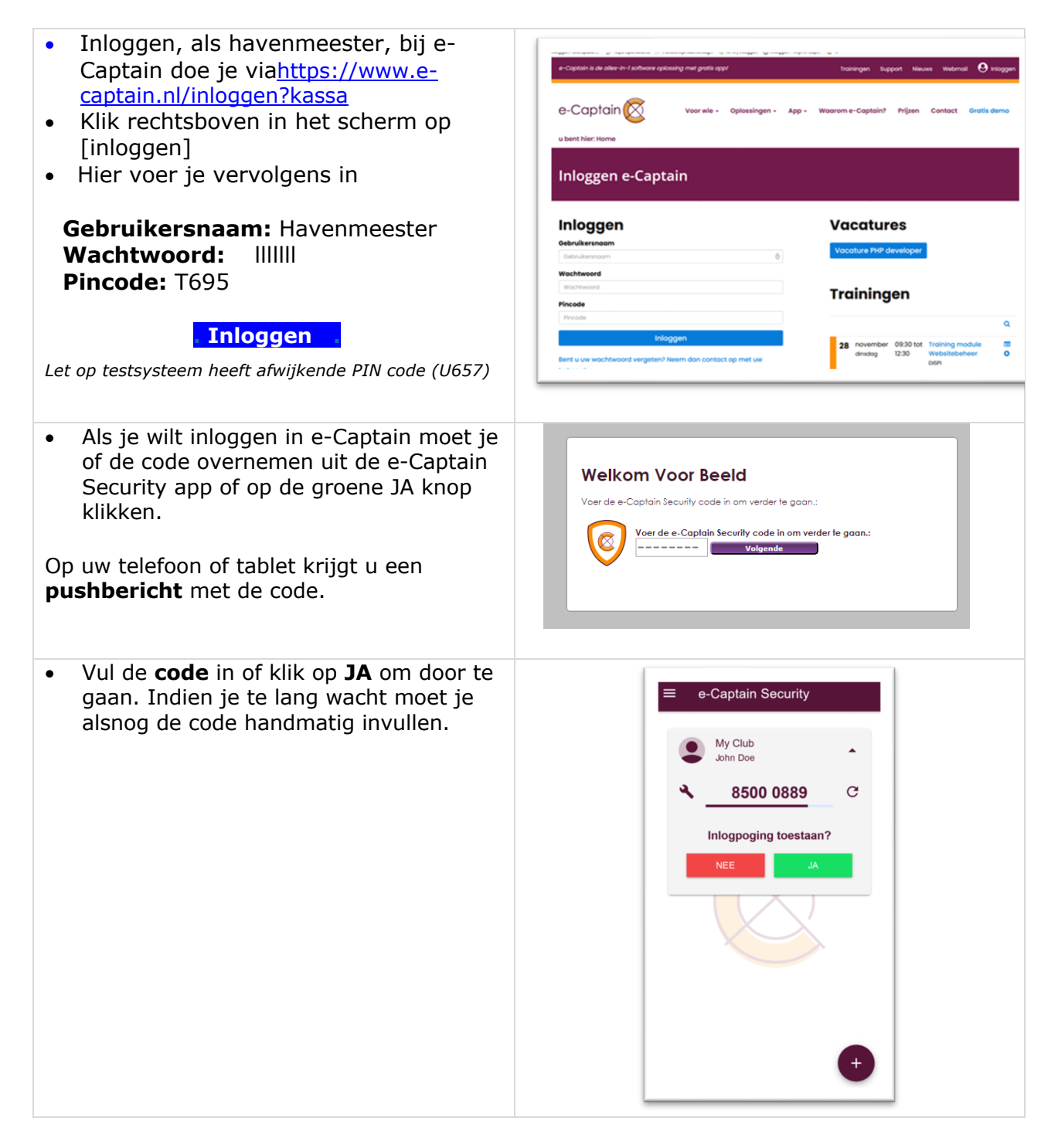

# **Inlogproblemen**

Als je niet (meer) kunt inloggen in e-Captain controleer dan onderstaande punten:

- Zijn je **loginnaam**, **wachtwoord** en **pincode** correct ingevoerd? **Let op**: het wachtwoord is hoofdletter gevoelig en dient exact te worden overgenomen.
- Als je het **wachtwoord kopieert** en plakt vanuit een e-mailbericht of een ander document let dan op dat je geen spaties of andere tekens mee kopieert.
- **Controleer je toetsenbord indeling**. Soms komt het voor dat je toetsenbord indeling is gewijzigd. Dit gebeurt als je de **SHIFT** en **CTRL** toetsen tegelijkertijd indrukt. Dit kun je heel makkelijk testen door het wachtwoord even in het gebruikersnaam veld in te voeren en te controleren of alle tekens wel correct zijn. Zijn ze niet correct druk dan even de **SHIFT** en **CTRL** toetsen tegelijk in en voer dan het wachtwoord opnieuw in.
- Controleer de **2-staps authenticatie code** in de **e-Captain Security app**.

Kunt je nog steeds niet inloggen? Neem dan contact op met de e-Captain beheerder van WSV de Blocq van Kuffeler. Deze beheerder kan je een nieuw (tijdelijk) wachtwoord toesturen.

### **Vragen**

Heb je vragen over de procedures m.b.t. gebruik van e-Captain door de havenmeester, raadpleeg dan de verschillende instructie-kaarten. Mochten deze geen antwoord bieden, neem dan, bijvoorkeur tussen 17-18 uur, contact op met de havenmeester commissie (zie rooster).

## **Handleidingen**

De volgende handleidingen/instructie-kaarten zijn beschikbaar

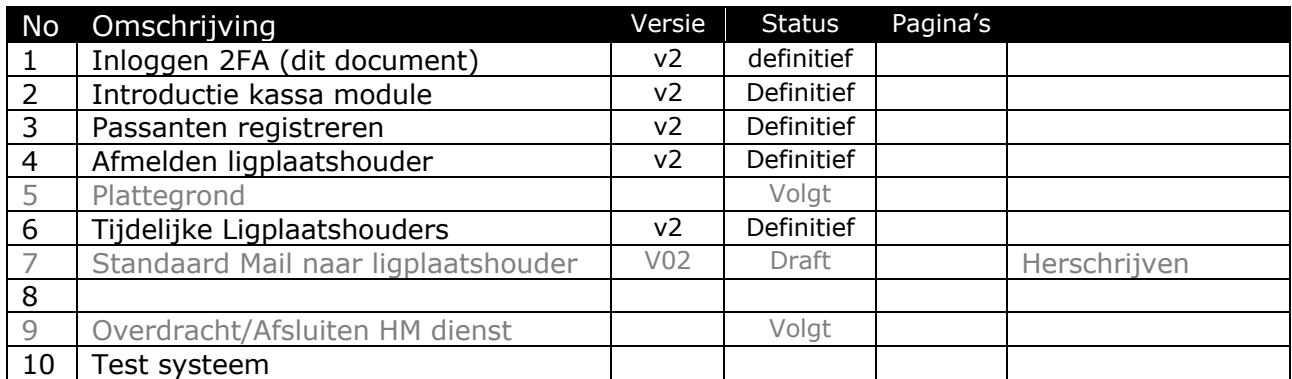